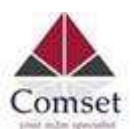

## How to configure the CM510Q-W and CM550W as PPTP Server

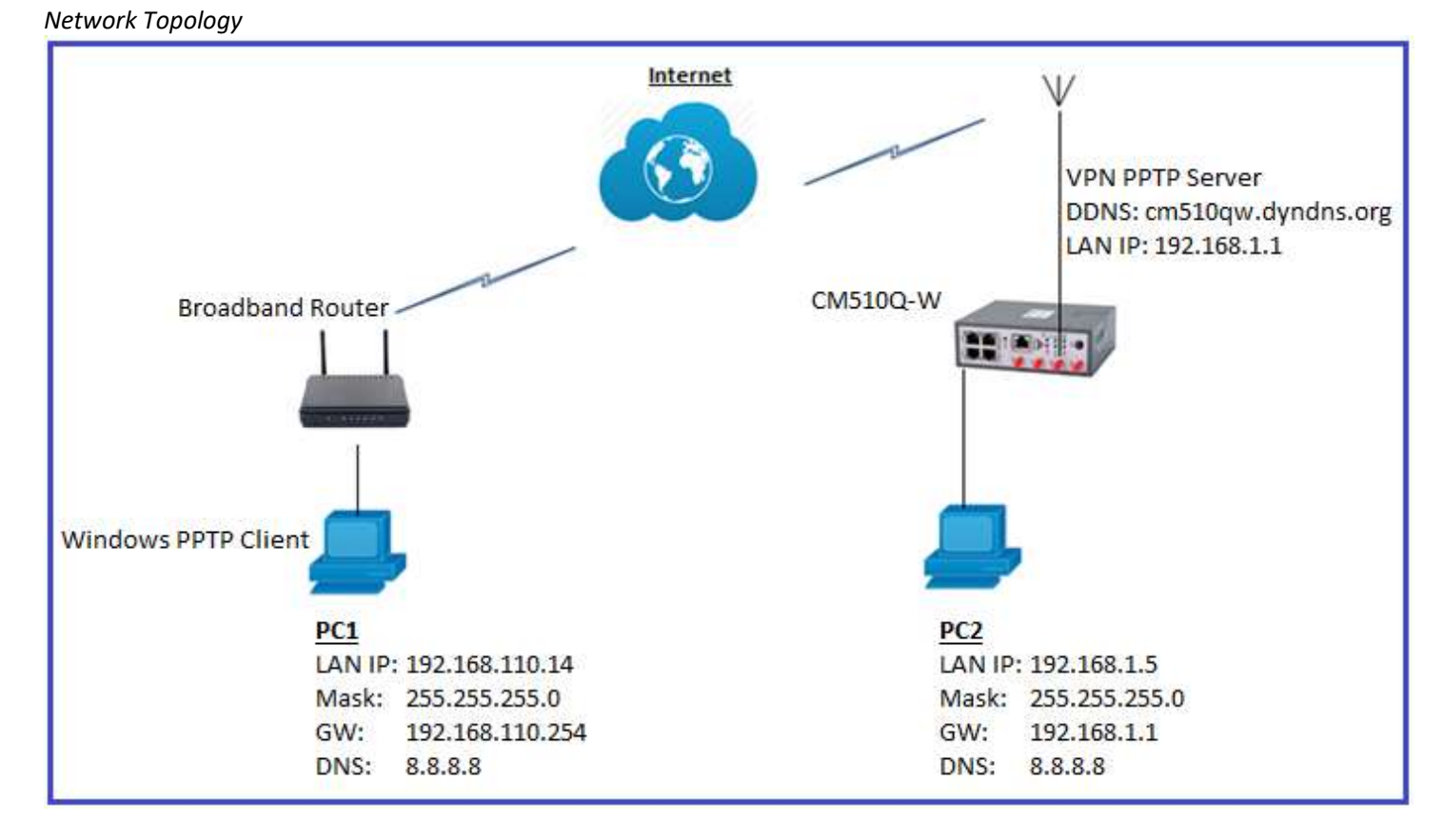

To configure VPN PPTP server on the CM510Q-W or CM550W router, please configure the router with the correct APN that will provide you with a Public WAN IP address, such as telstra.extranet for a Telstra Data SIM. You need to ask your carrier to activate your SIM card with a Public WAN IP.

## Configure PPTP server settings as below:

- Go to VPN Tunnel -> PPTP server
- Enable PPTP Server
- Set Remote IP Address Range to 172.19.0.1 172.19.0.6
- Set Encryption to MPPE-128
- Set PPTP User and Password

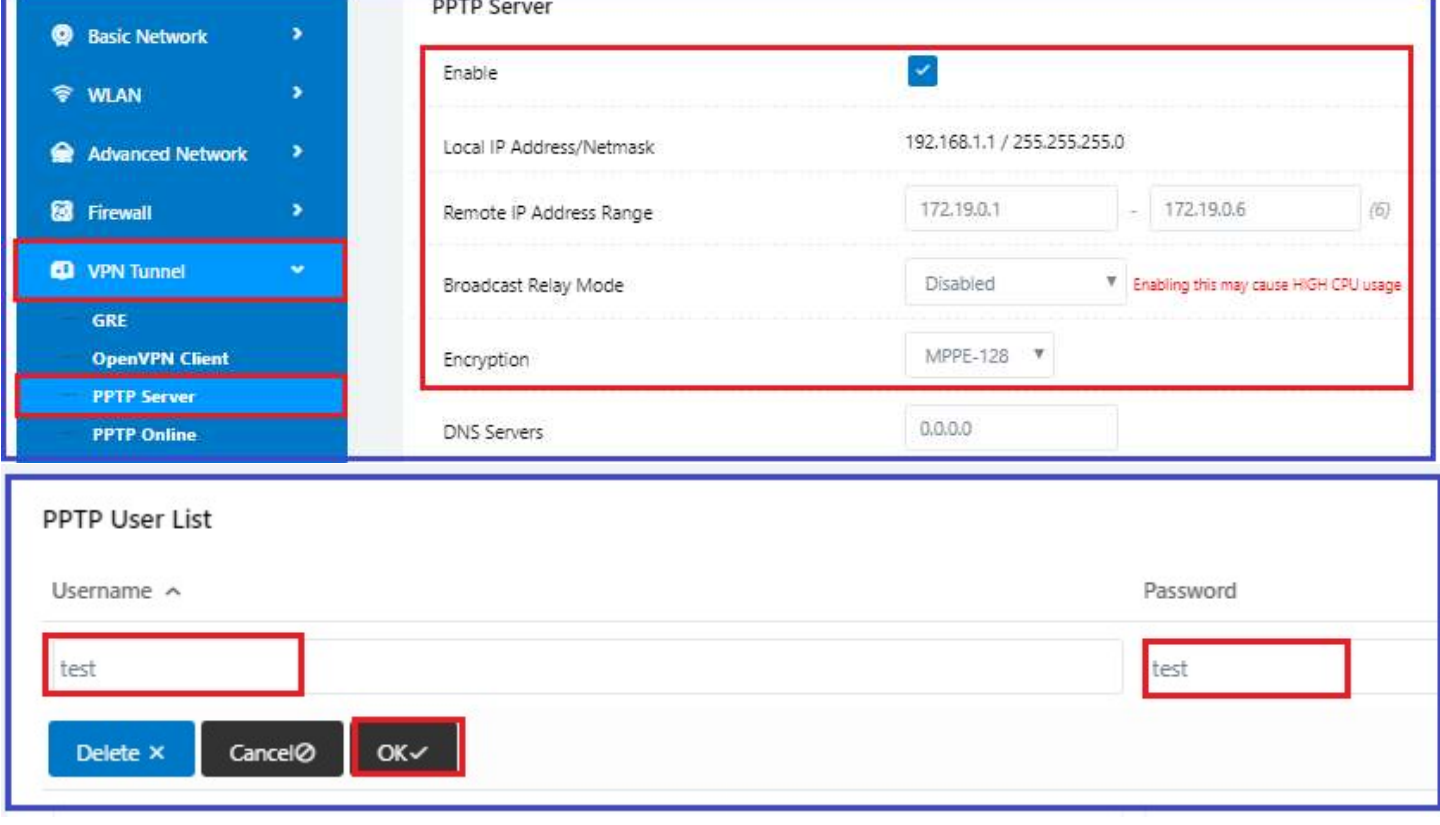

## Set DDNS settings for Dynamic Public WAN IP address.

Go to Basic Network -> DDNS ->

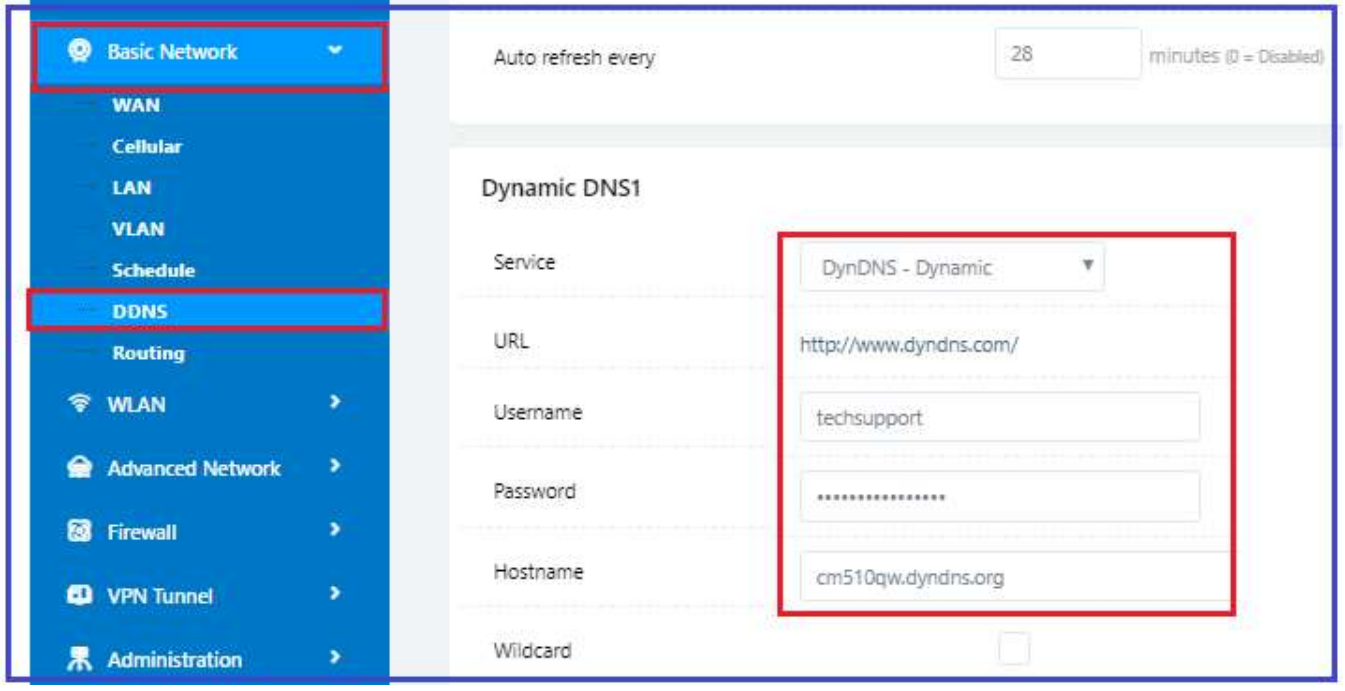

On Windows PC.

1. Go to Network and Internet Settings -> VPN -> Add a VPN connection.

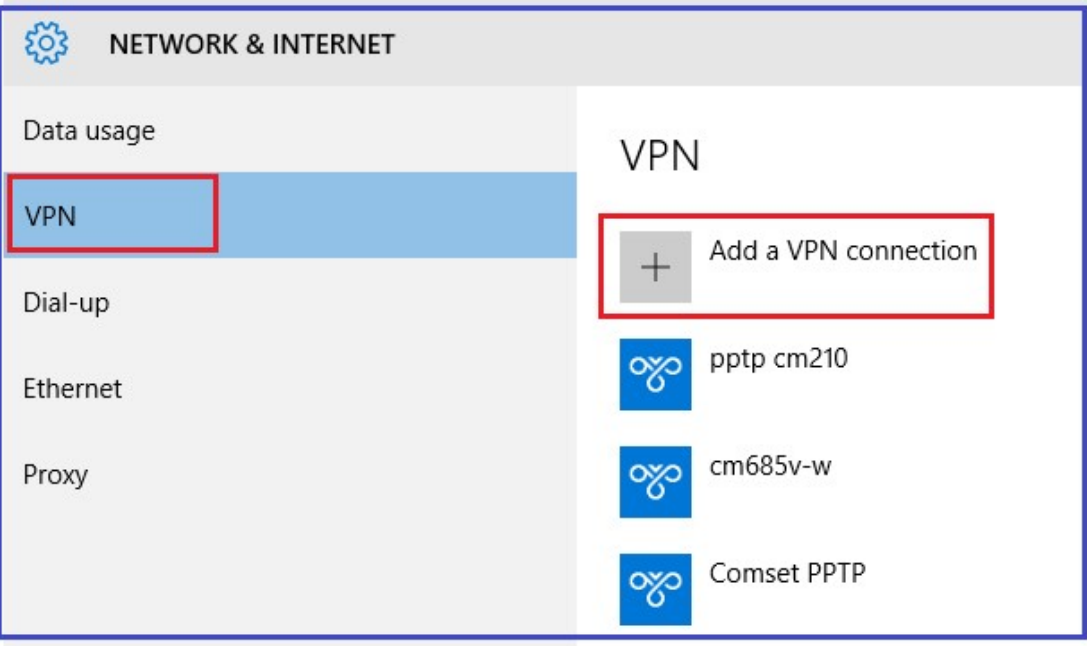

2. Set VPN Settings as below and click on the Save button.

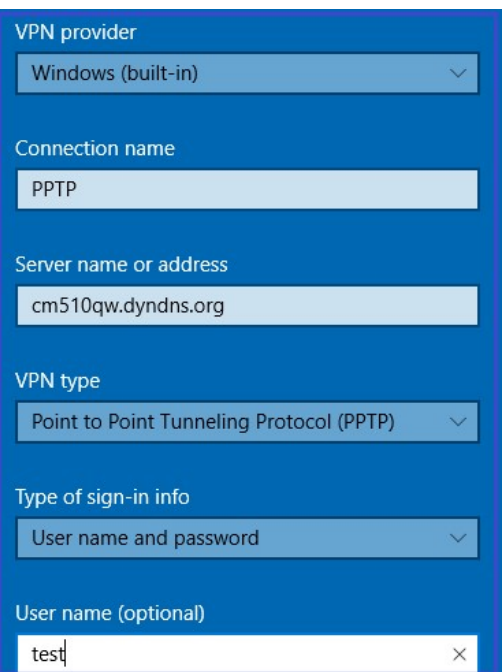

3. Click on PPTP to connect to the VPN PPTP server with username and password.

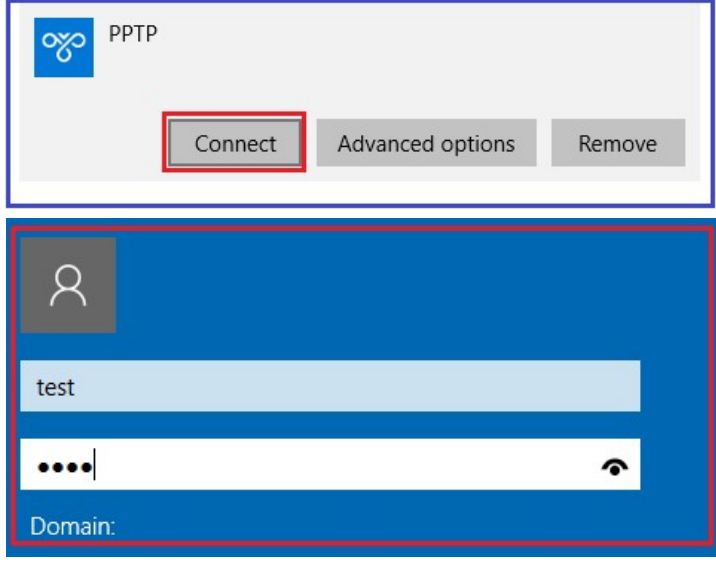

4. Check VPN PPTP client connection.

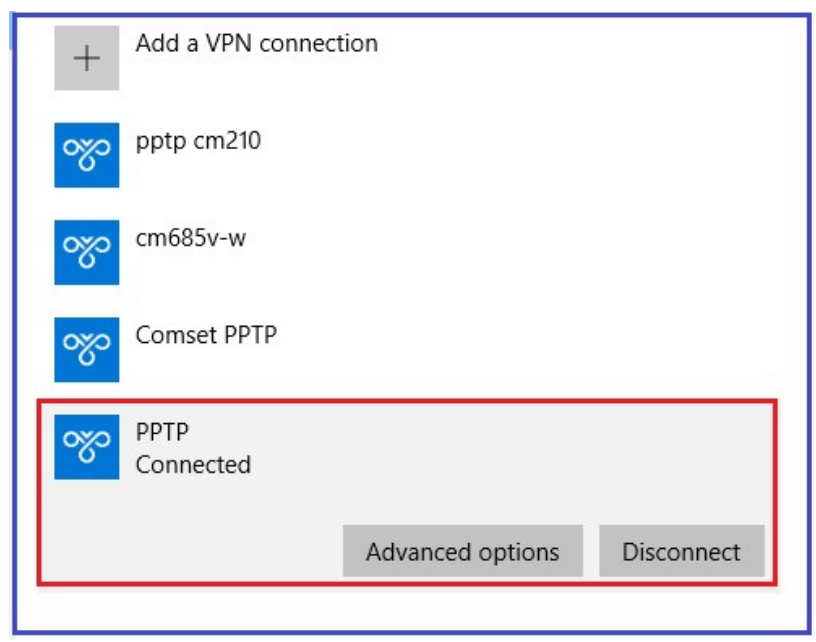

5. Ping PC2 (192.168.1.5) behind the PPTP server from PC1

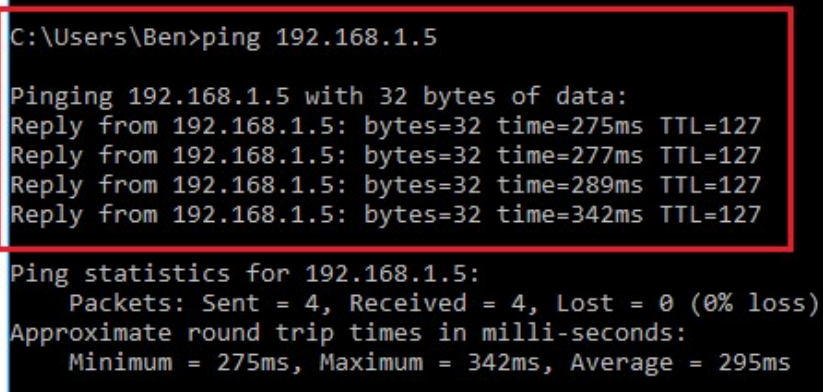

6. Ping CM510Q-W LAN IP (192.168.1.1) from PC1.

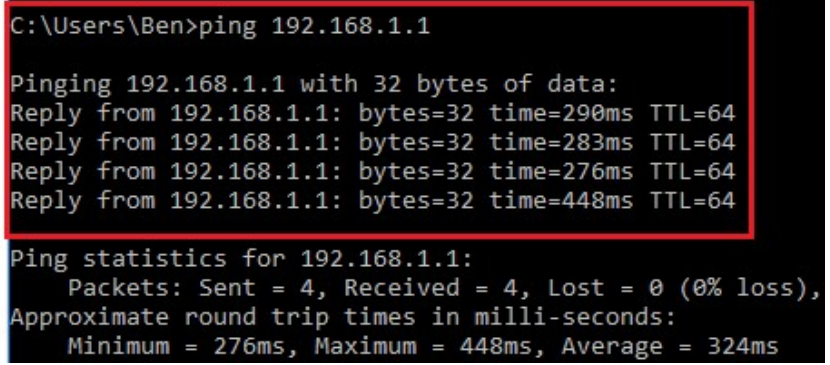